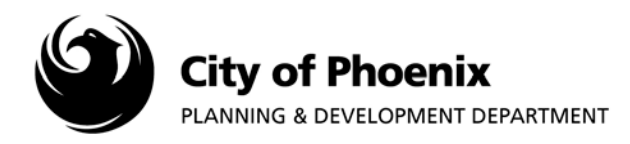

# **I. Project Invite**

1. To invite another user into the ProjectDox project, you will need to log into the ProjectDox system and go into the applicable project. Once you have clicked on a specific project, click on "Project Task" button to see your task.

# **NOTE: You can only perform this function if there is an open task available for you.**

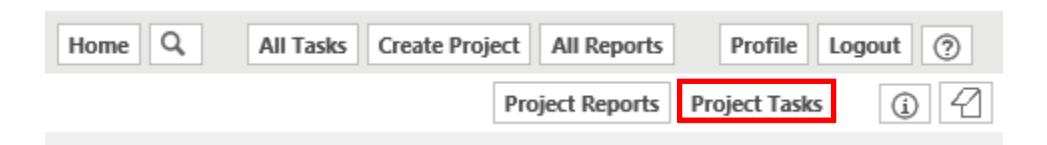

2. Click on the Task to open the Eform. (Any task will work. The following example is using the ApplicantResubmit task)

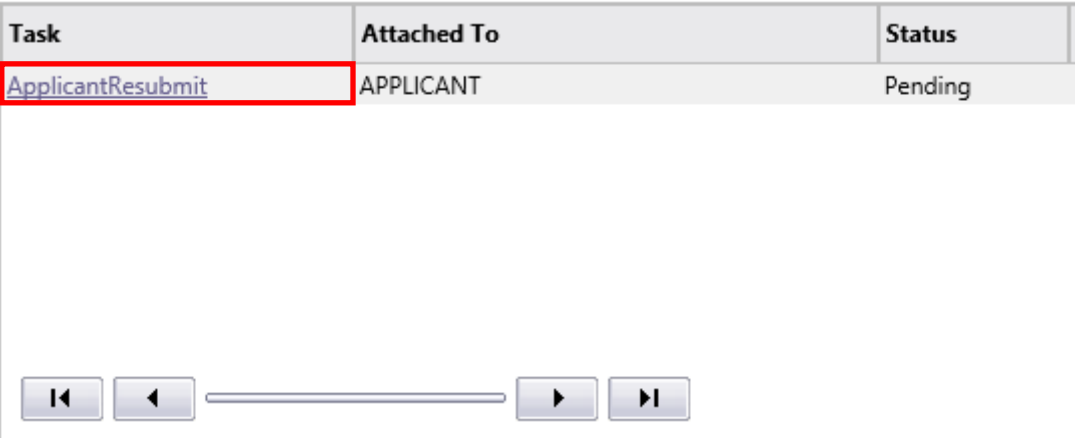

3. When the Eform window appears, click on the "Invite" tab.

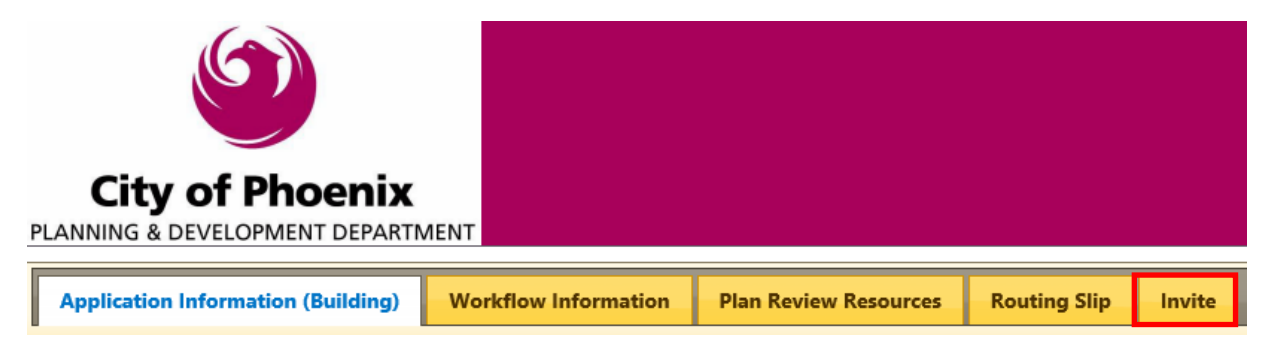

Page 1 of 3

For more information or for a copy of this publication in an alternate format, contact Planning & Development at 602-262-7811 voice or TTY use 7-1-1.

4. Fill in the first and last name, email address, and any comments regarding the invitation. Click "Invite" to send the invitation. "User Invited" will appear after "Invite" is clicked.

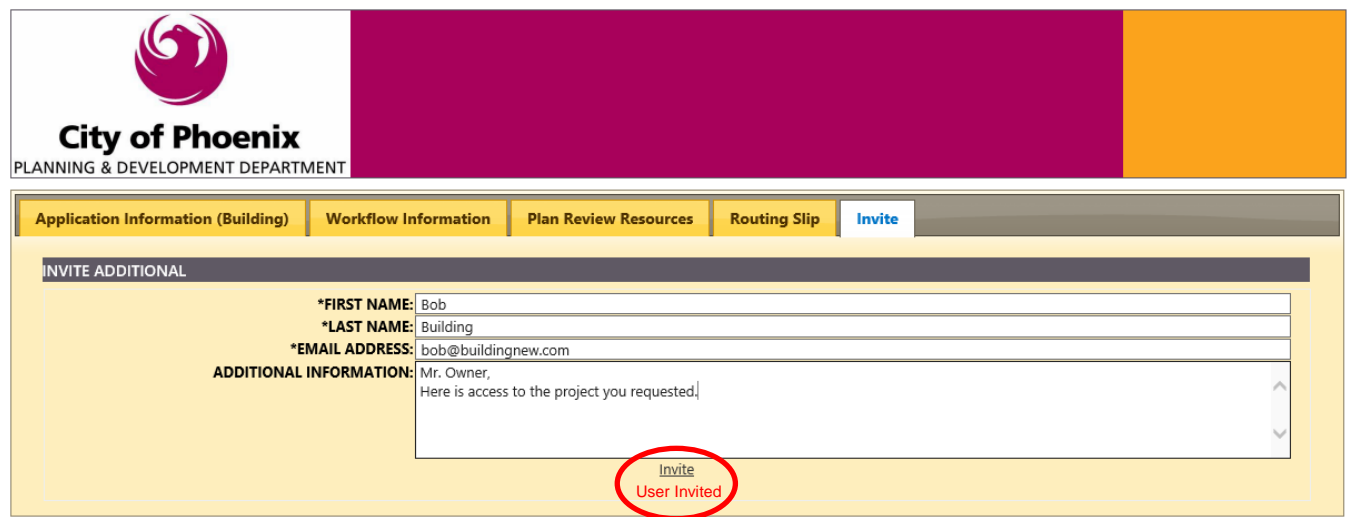

**NOTE: You can add as many users as you would like by typing in new information and clicking "Invite". Invited users will only have access to view files and cannot upload any new files or complete project tasks.**

### **II. Invite Email Verification**

1. To verify if the email has been sent, close out of the Eform and click on "Project Reports".

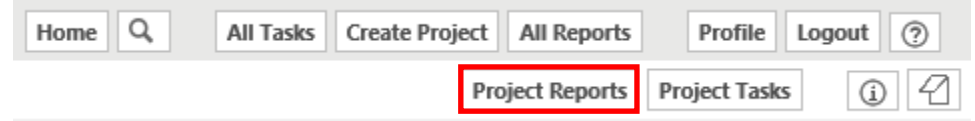

2. Click on the view icon **the next to "Current Project – All Emails Sent Summary Report".** 

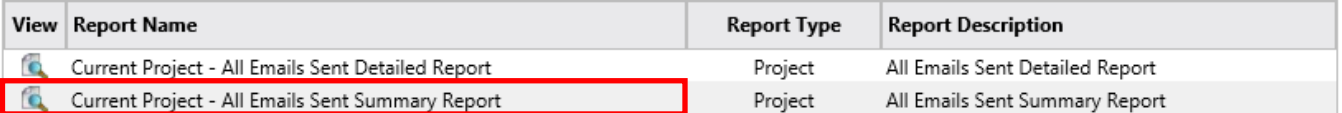

3. This report will show all emails sent from the project with the User Name, Sent Date, and Email Address.

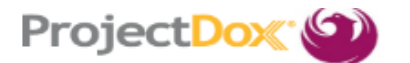

# **Current Project - All Emails Sent Summary Report**

# **Plan Number–Plan Type**

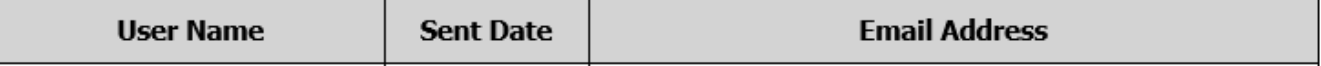

4. The email sent will look like the one below. If the invited user has never accessed the ProjectDox system, they will get a temporary password as shown below.

#### **Project Invitation**

Welcome to the City of Phoenix electronic plan review system. You have been granted view access to proejct: Plan Number-Plan Type

Click the Access Link below. Log in with your e-mail account, bob@buildingnew.com and enter your password.

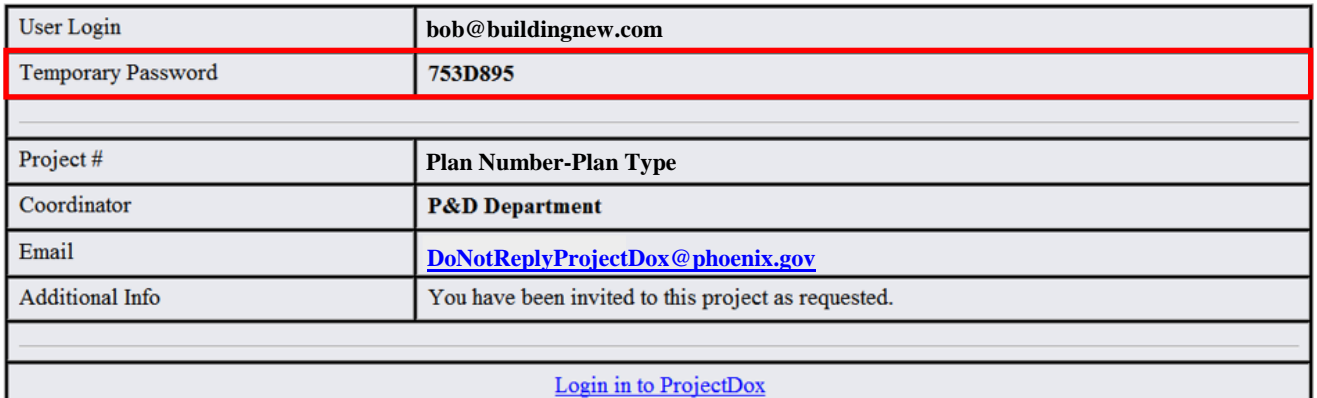